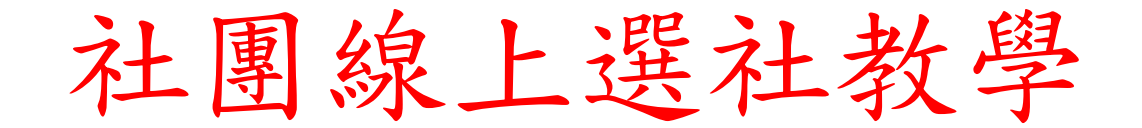

## 1. 登入線上選社

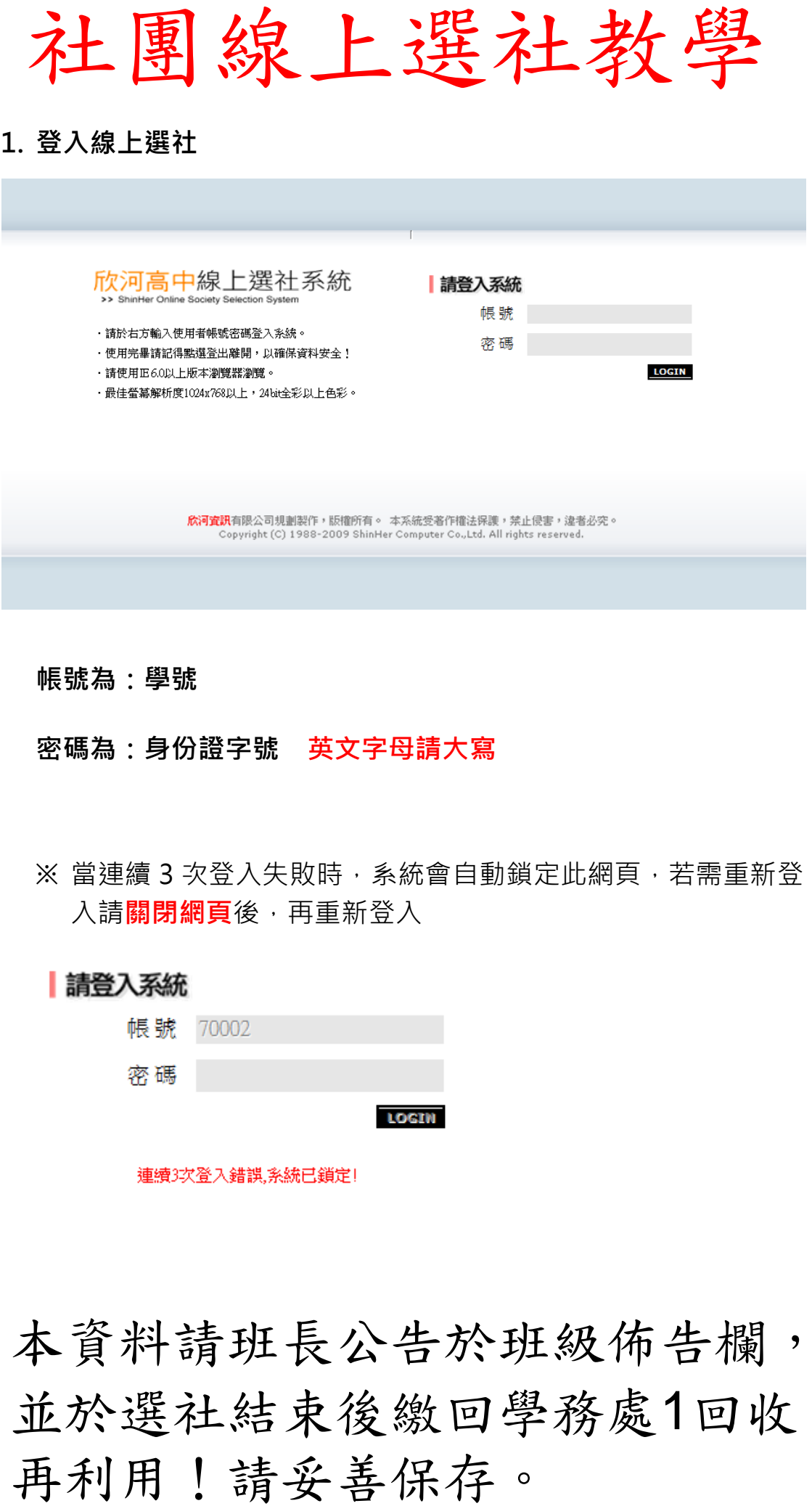

#### 帳號為:學號

密碼為:身份證字號 英文字母請大寫

※ 當連續 3 次登入失敗時, 系統會自動鎖定此網頁, 若需重新登 入請關閉網頁後,再重新登入

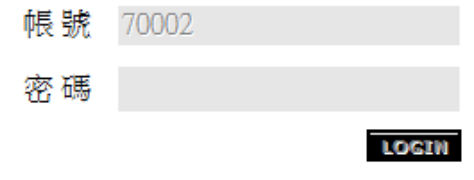

本資料請班長公告於班級佈告欄, 並於選社結束後繳回學務處1回收

# 2.選社資訊:本學期開放社團的選社時間及查詢時間資訊

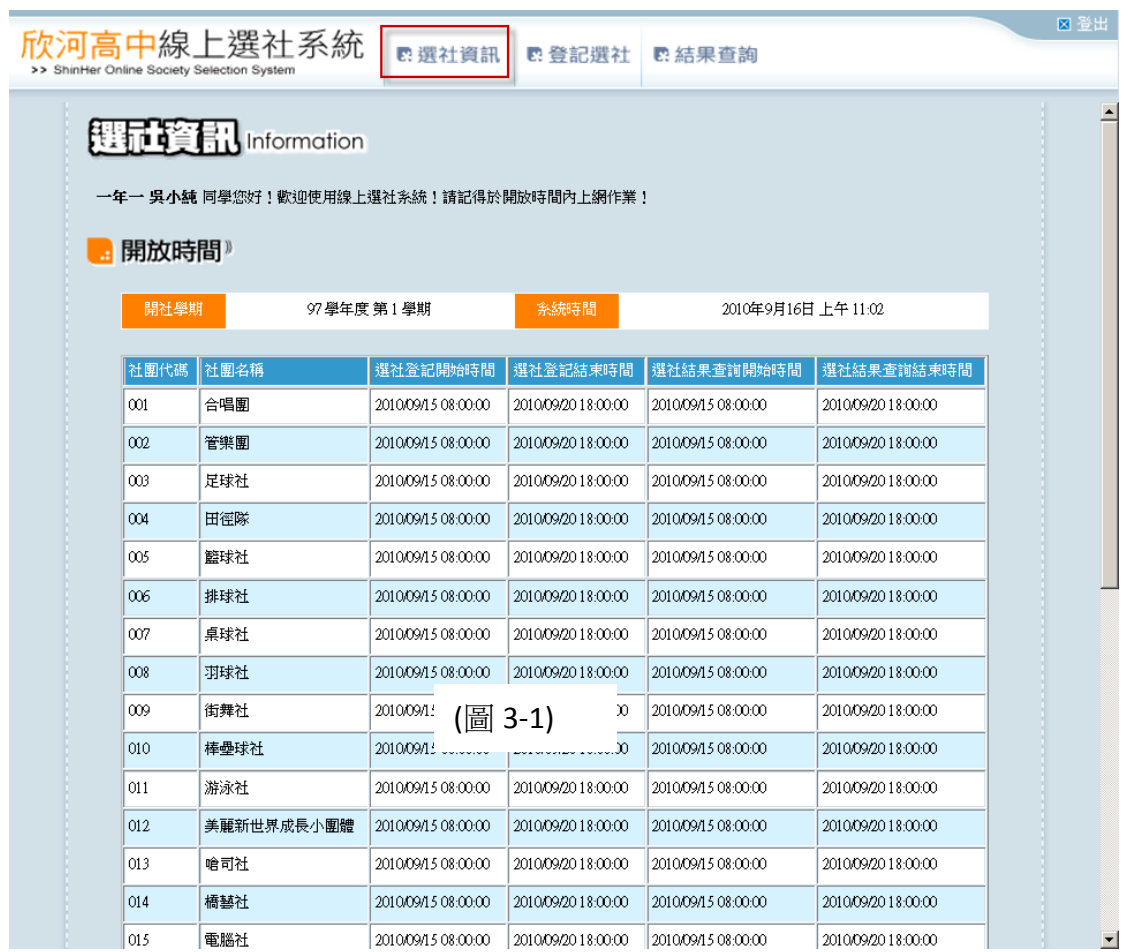

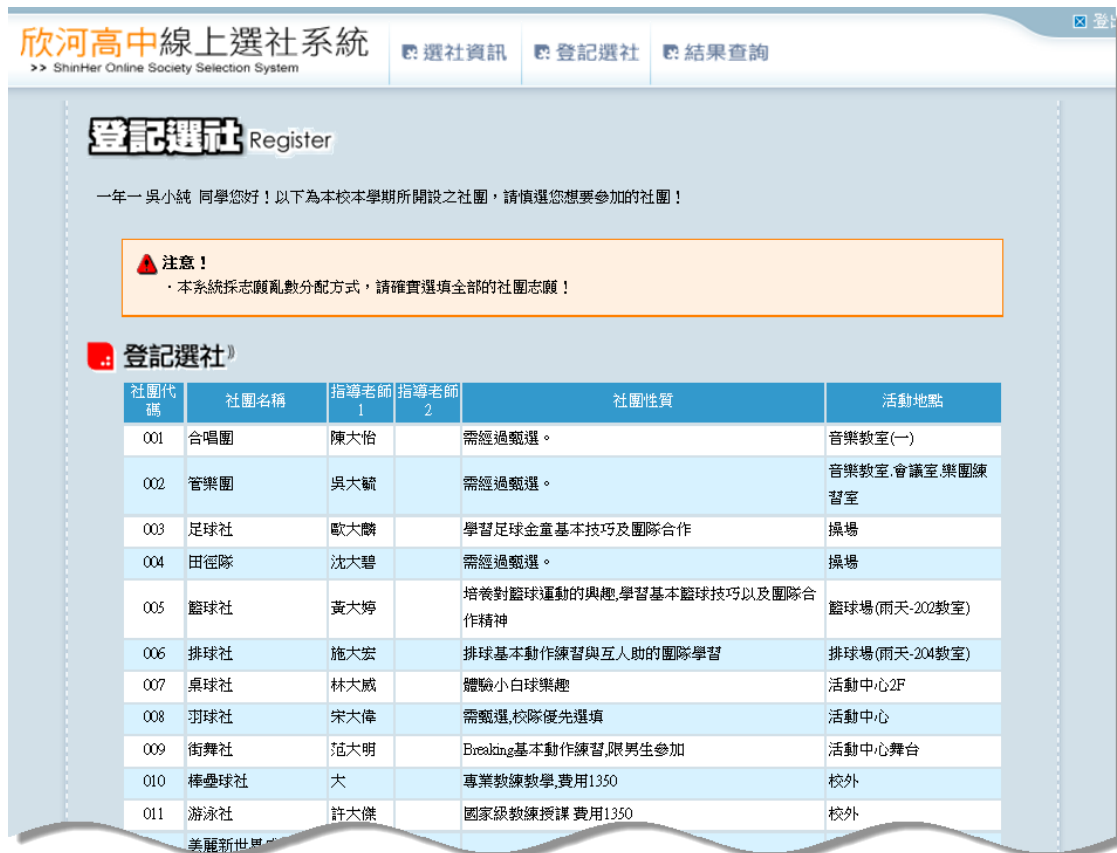

# 5.登記選社(志願選社):填選志願

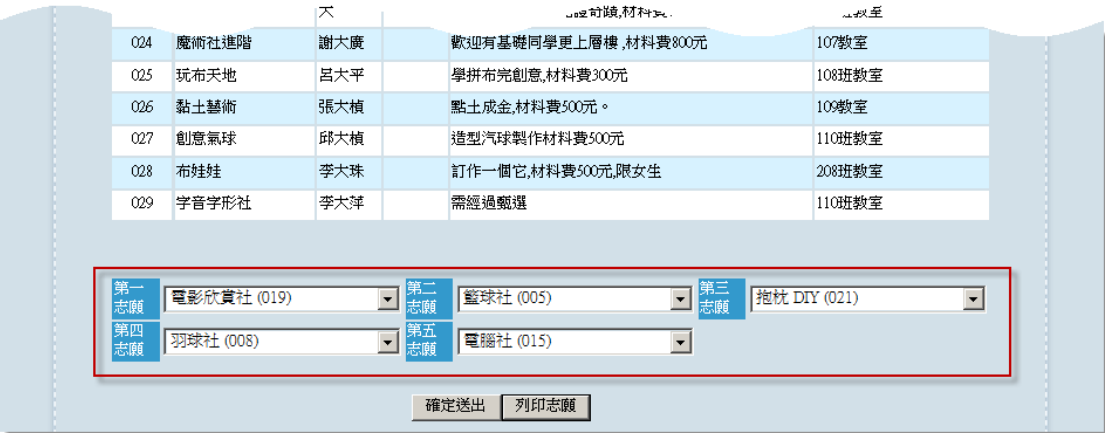

## 註: 選擇完成後,點選下方「確定送出」

- 1. 志願重複填入時,無法儲存送出,如圖(5-1)
- 2. 若學生已是社團固定成員時,無法換社,如圖(5-2) 校隊與培訓社、留社同學,已由系統確認為社團固定成員,無 法選社。

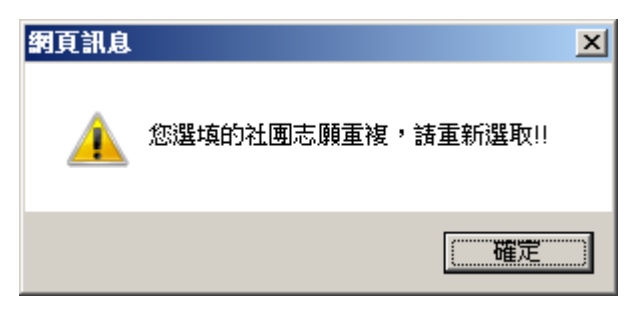

(圖 5-1)

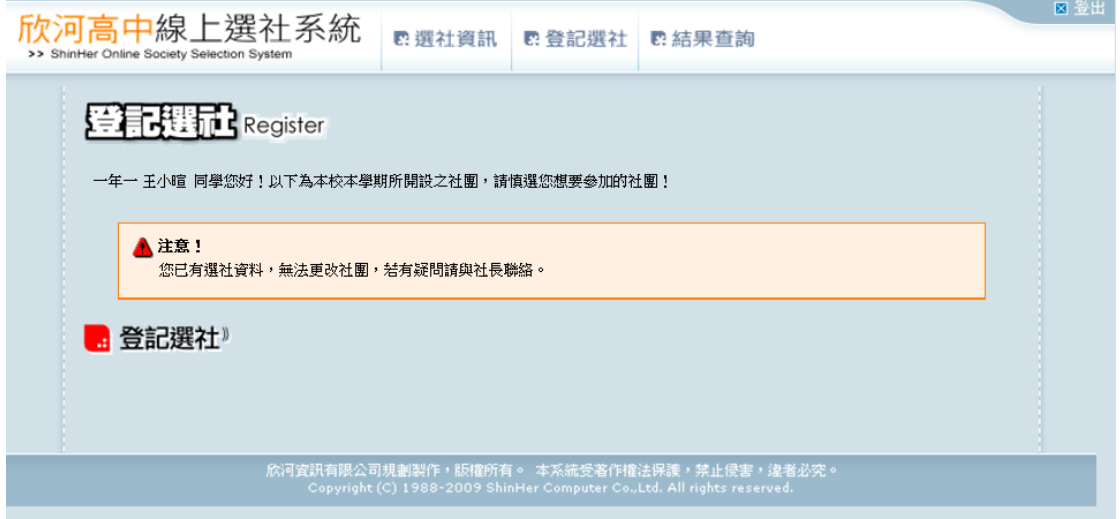

(圖 5-2)

# 6.結果查詢(志願選社):

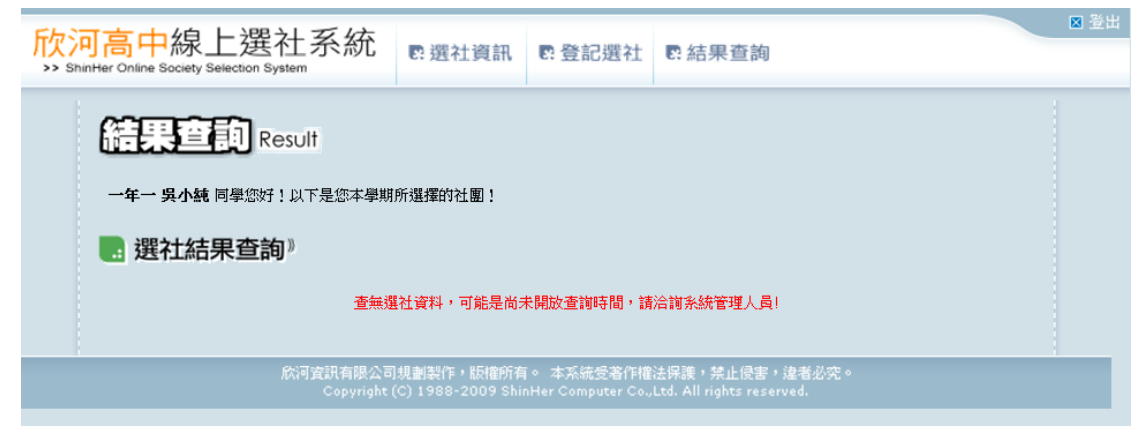

(圖 6-1)

註:

1.志願送出後,經學務處電腦編社作業後,才能查詢最後所選社團 2.時間未開放或是尚未編社時,會顯示圖(6-1)